# **D-Link**

### *USB MULTIFUNCTION PRINT SERVER*

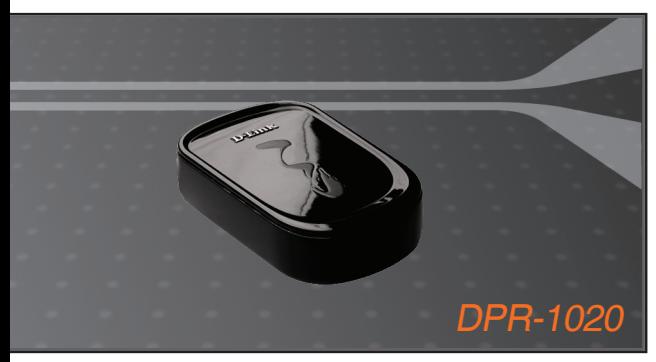

Quick Installation Guide+

- Installations-Anleitung+
	- Guide d'installation+
	- Guía de instalación+
- Guida di Installazione+
- Installatiehandleiding+
	- Instrukcja instalacji+
	- Instalační příručka+
	- Telepítési Segédlet+
- Installasjonsveiledning+
- Installationsvejledning+
	- Asennusopas+
	- Installationsguide+
	- Guia de Instalação+
- Οδηγός Γρήγορης Εγκατάστασης το+
	- Vodič za brzu instalaciju+
	- Kratka navodila za uporabo+
		- Ghid de instalare rapidă+

### **PRINT SERVER**

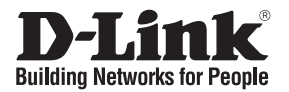

## **Quick Installation Guide DPR-1020**

### USB MULTIFUNCTION PRINT SERVER

### **Package Contents**

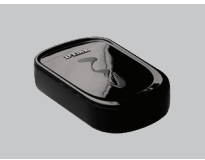

DPR-1020 USB MULTIFUNCTION PRINT SERVER

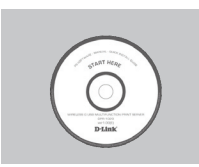

CD-ROM (D-Link Click'n Connect. Manual and Software)

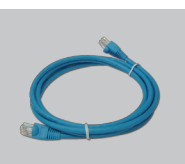

Ethernet (CAT-5e) Cable

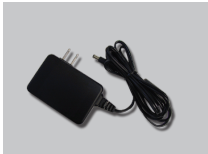

5V DC 2.5A Power Adapter

### **Quick Installation**

**Remove the D-Link Click'n<br>Connect CD** 

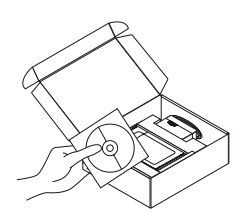

- **2** A. Be sure your Internet connection is active. DO NOT plug the print server in yet.
	- B. Insert the D-Link Click'n Connect CD into your computer.

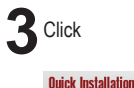

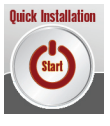

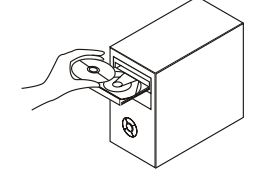

# **Troubleshooting**

#### **1. How do I configure my DPR-1020 print server without the CD?**

• To access the print server's web configuration, please enter the following into the browser.

dlink-XXXXXX (where XXXXXX is the last 6 characters of the MAC address stated on the label)

 For example if the MAC address is 00179A5CAACF, you would enter dlink-5CAACF into the browser.

#### **2. How do I factory reset my DPR-1020 print server?**

 • This can be done through the web configuration in MAINTENANCE under Save/Restore Settings. Click on Restore Device tab.

#### **3. What printers are compatible with my D-Link print server?**

 • A printer compatibility list is provided within the manual. For the most up to date printer compatibility list, please refer to www.dlink.eu.

#### **4. What can I do if my print server is not working correctly?**

- Check the LEDs on the print server. The power, ACT and USB should be on.
- Check that all the cables are firmly connected at both ends
- Power the print server off for 20 seconds, and then power it back on.

#### **5. How do I setup a printer under Mac OS X?**

- Open the "Printer Setup Utility" which can be found in the /Applications/Utilitys
- Click Add printer and select " IP Printer"
- Select "Line Printer Daemon-LPD" form the "Protocol" list
- Enter the TCP/IP (or DNS name) of the printer into the "Address" box and enter queue name into "Queue box".
- Select the make of the printer from the "print Using" list.
- Select printer model from "model list"
- Click Add The printer will be available from the "printer List ".
- Select "Quit" from the menu and the setup is now complete

#### **Technical Support**

Thank you for choosing D-Link products. For further information, support, product drivers and manuals, please visit the D-Link website at www.dlink.eu.

### **Technical Support**

#### **United Kingdom (Mon-Fri)**

Home Wireless/Broadband 0871 873 3000 (9.00am–06.00pm, Sat 10.00am-02.00pm) Managed, Smart, & Wireless Switches, or Firewalls 0871 873 0909 (09.00am – 05.30pm) (BT 10ppm, other carriers may vary.)

#### **Ireland (Mon-Fri)**

All Products 1890 886 899 (09.00am-06.00pm, Sat 10.00am-02.00pm)

#### €0.05ppm peak, €0.045ppm off peak Times

#### **Internet**

http://www.dlink.co.uk ftp://ftp.dlink.co.uk

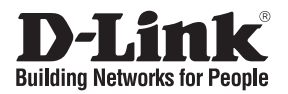

### **Kurzanleitung für die Installation DPR-1020**

USB MULTIFUNCTION PRINT SERVER

### **Lieferumfang überprüfen**

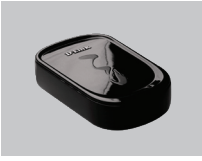

DPR-1020 USB MULTIFUNCTION PRINT SERVER

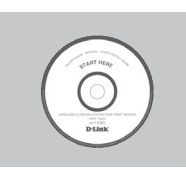

CD-ROM (Click'n Connect von D-Link, Handbuch und Software)

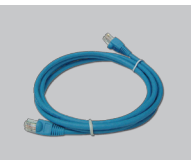

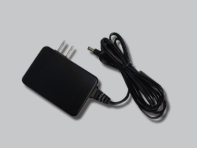

Netzteil Netzteil 5 V, 2,5 A (Gleichstrom)

## **Installationsanleitung**

Entnehmen Sie die CD<br>
..Click'n Connect" von D-Link

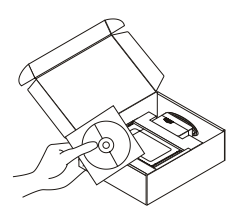

- $\sum$  A. Es muss eine Internetverbindung bestehen. Schließen Sie den Druckserver NOCH NICHT an.
	- B. Legen Sie die CD "Click'n Connect" von D-Link in das CD-ROM-Laufwerk Ihres Computers.

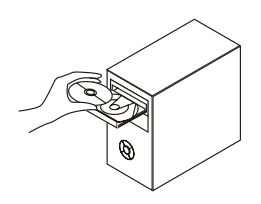

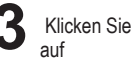

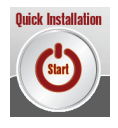

# **Fehlerbehebung**

#### **1. Wie konfiguriere ich meinen DPR-1020-Druckserver ohne CD?**

 • Um Zugriff auf die Webkonfiguration des Druckservers zu erhalten, geben Sie Folgendes in das Adressfeld des Browsers ein.

dlink-XXXXXX (XXXXXX steht für die letzten 6 Zeichen der MAC-Adresse auf dem Aufkleber)

 Wenn Ihre MAC-Adresse beispielsweise 00179A5CAACF lautet, geben Sie dlink-5CAACF in das Adressfeld des Browsers ein.

### **2. Wie setze ich meinen DPR-1020-Druckserver auf die Werkseinstellungen zurück?** • Dieser Vorgang kann in der Webkonfiguration im Menü MAINTENANCE (WARTUNG) unter der Option

Save/Restore Settings (Einstellungen speichern/wiederherstellen) durchgeführt werden. Klicken Sie auf die Registerkarte Restore Device (Gerät zurücksetzen).

#### **3. Welche Drucker sind mit dem Druckserver von D-Link kompatibel?**

 • Das Benutzerhandbuch enthält eine Liste aller kompatiblen Drucker. Die aktuellste Liste aller kompatiblen Drucker finden Sie unter www.dlink.eu.

#### **4. Mein Druckserver funktioniert nicht richtig. Was kann ich tun?**

- Überprüfen Sie die LEDs am Druckserver. Die Betriebsanzeige sowie die ACT- und USB-LED müssen
- leuchten. •Überprüfen Sie, ob alle Kabel richtig angeschlossen sind. •Schalten Sie den Druckserver aus und nach 20 Sekunden wieder ein.
- 

#### **5. Wie installiere ich einen Drucker unter Mac OS X?**

- Öffnen Sie "Printer Setup Utility", das sich im Verzeichnis /Applications/Utilities (/Anwendungen/<br>Hilfsprogramme) befindet.
- •Klicken Sie auf die Schaltfläche "Add printer" (Drucker hinzufügen) und wählen Sie die Option "IP Printer"<br>(IP-Drucker) aus.
- •Wählen Sie aus der Liste "Protocol" (Protokoll) den Eintrag "Line Printer Daemon-LPD" (Zeilendrucker-<br>Dämon (LPD)) aus.
- •Geben Sie dié TCP/IP-Adresse (oder den DNS-Namen) des Druckers in das Textfeld "Address" (Adresse)<br>und den Warteschlangennamen in das Feld "Queue box" (Warteschlange) ein.
- 
- 
- •Wählen Sie den Druckernamen aus der Listé "Print using" (Drucken mit) aus.<br>•Wählen Sie das Druckermodell aus der "Model list" (Modellliste) aus.<br>•Klicken Sie auf "Add" (Hinzufügen). Der Drucker steht jetzt in der "Printer
- 

#### **Technischer Support**

Vielen Dank, dass Sie sich für ein Produkt von D-Link entschieden haben. Besuchen Sie unsere Website unter www.dlink.eu, wenn Sie weiterführende Informationen, Support oder Produktupdates benötigen oder das Benutzerhandbuch für dieses Produkt herunterladen möchten.

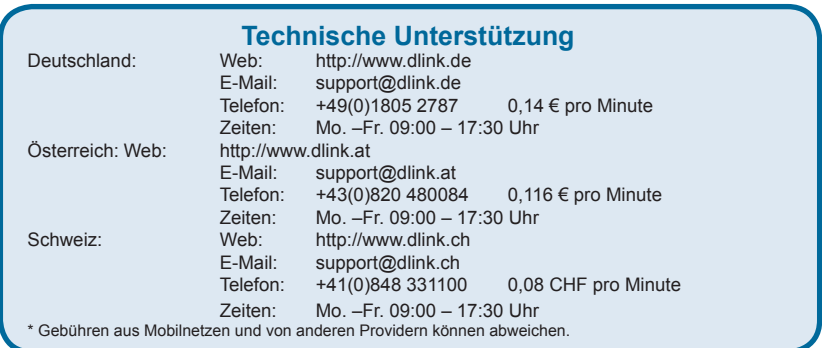

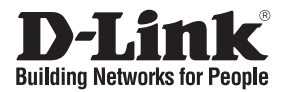

## **Guide d'installation rapide DPR-1020**

USB MULTIFUNCTION PRINT SERVER

### **Vérification du contenu de l'emballage**

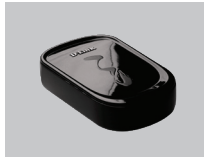

DPR-1020 USB MULTIFUNCTION PRINT SERVER

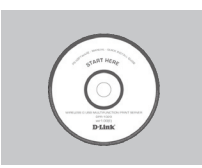

CD-ROM (D-Link Click'n Connect, manuel et logiciel)

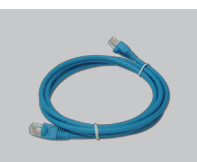

Adaptateur d'alimentation

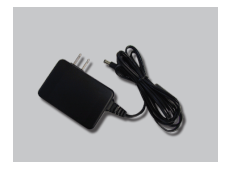

Adaptateur 5 V CC, 2,5 A

### **Installation rapide**

- - Retirez le CD D-Link Click'n<br>Connect de son emballage.

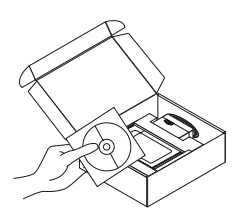

- A. Vérifiez que votre connexion Internet est active. Pour l'instant, ne branchez PAS le serveur d'impression.
	- B. Insérez le CD D-Link Click'n Connect dans votre ordinateur.

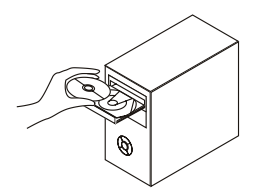

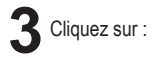

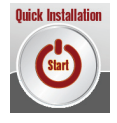

# **Résolution des problèmes**

#### **1. Comment configurer le serveur d'impression DPR-1020 sans le CD?**

 • Pour configurer le serveur d'impression sur le Web, saisissez les informations suivantes dans votre navigateur.

 dlink-XXXXXX (où XXXXXX représente les 6 derniers caractères de l'adresse MAC indiquée sur l'étiquette)

 Par exemple, si l'adresse MAC est 00179A5CAACF, vous devez entrer dlink-5CAACF dans votre navigateur.

#### **2. Comment réinitialiser le serveur d'impression DPR-1020?**

- Dans le volet MAINTENANCE du menu de configuration Web sous Save/Restore Settings (Enregistrer/Restaurer les paramètres) : cliquez sur l'onglet Restore Device (Restaurer l'unité).
- **3. Quelles sont les imprimantes compatibles avec mon serveur d'impression D-Link?**
	- La liste des imprimantes compatibles est fournie dans le manuel du produit. Pour consulter une liste à jour, visitez le site www.dlink.fr.

#### **4. Que faire si mon serveur d'impression ne fonctionne pas correctement?**

- Vérifiez les voyants du serveur d'impression. Les voyants d'alimentation, ACT et USB, doivent être allumés.<br>• Vérifiez que tous les câbles sont fermement connectés en leurs deux extrémités.
- 
- Mettez le serveur d'impression hors tension pendant 20 secondes, puis mettez-le de nouveau sous tension.

#### **5. Comment configurer une imprimante sous Mac OS X?**

- Ouvrez l'utilitaire de configuration d'imprimantes disponible dans /Applications/Utilitys.
- Cliquez sur « Add printer » (Ajouter une imprimante) et sélectionnez « IP Printer » (Imprimante IP).
- Dans la liste « Protocol » (Protocole), sélectionnez « Line Printer Daemon-LPD ».
- Saisissez l'adresse TCP/IP (ou le nom DNS) de l'imprimante dans le champ « Address ». (Adresse), ainsi que le nom de file d'attente dans le champ « Queue » (File d'attente).
- Sélectionnez la marque de l'imprimante dans la liste « print Using » (Imprimer avec).
- Sélectionnez le modèle de l'imprimante dans la liste « model » (modèle).
- Cliquez sur « Add » (Ajouter). L'imprimante apparaît dans la liste « printer » (Imprimante).
- Sélectionner « Quit » (Quitter) dans le menu pour terminer la configuration.

#### **Support Technique**

Merci d'avoir choisi les produits D-Link. Pour obtenir des informations complémentaires, de l'aide, des mises à jour ou le manuel utilisateur, visitez le site Web de D-Link à l'adresse : www.dlink.eu.

### **Assistance technique**

Assistance technique D-Link par téléphone : 0 820 0803 03 0,12 €/min la minute : Lundi – Vendredi de 9h à 13h et de 14h à 19h Samedi 9h à 13h et de 14h à 16h Assistance technique D-Link sur internet : http://www.dlink.fr

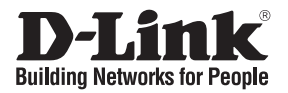

### **Guía rápida de instalación DPR-1020**

USB MULTIFUNCTION PRINT SERVER

### **Comprobar el contenido del paquete**

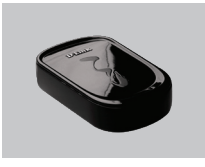

DPR-1020 USB MULTIFUNCTION PRINT SERVER

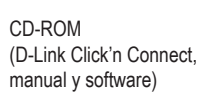

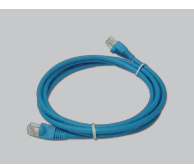

Adaptador de alimentación

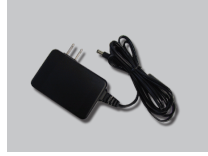

Adaptador de alimentación 5 V DC 2,5 A

### **Instalación rápida**

**Prepare el CD-ROM de<br>D-Link Click and Connect** 

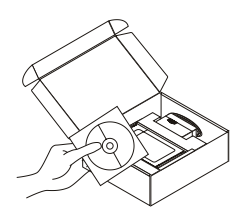

- A. Asegúrese de que su conexión a internet está activa. NO conecte todavía el servidor de impresión. B. Introduzca el CD-ROM de D-Link
	- Click'n Connect en el ordenador.

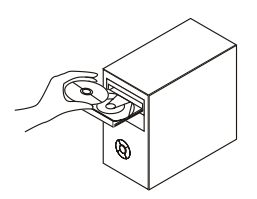

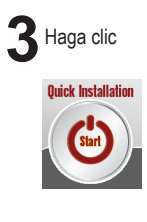

## **Solución de problemas**

**1. ¿Cómo configuro el servidor de impresión DPR-1020 sin el CD-ROM?**

• Para acceder a la configuración web del servidor de impresión, escriba lo siguiente en el navegador:

 dlink-XXXXXX (donde XXXXXX son los últimos 6 caracteres de la dirección MAC que figura en la etiqueta)

Por ejemplo, si la dirección MAC es 00179A5CAACF, debe escribir «dlink-5CAACF» en el navegador.

- **2. ¿Cómo restauro los valores por defecto en el servidor de impresión DPR-1020?**
	- Puede llevarlo a cabo a través de la configuración web, en MANTENIMIENTO, bajo Guardar/Restaurar parámetros. Haga clic en la ficha Restaurar dispositivo.

#### **3. ¿Qué impresoras son compatibles con el servidor de impresión D-Link?**

• En el manual se incluye una lista de las impresoras compatibles. En el sitio web www.dlink.eu encontrará la última actualización de la lista de impresoras.

#### **4. ¿Qué puedo hacer si mi servidor de impresora no funciona correctamente?**

- Compruebe los LED del servidor de impresión. Deberían estar encendidos los indicadores de alimentación, ACT y USB.
- Compruebe que todos los cables están correctamente conectados en ambos extremos.
- Desconecte el servidor de impresión durante 20 segundos, y luego conéctelo de nuevo.

#### **5. ¿Como configuro una impresora con Mac OS X?**

- Abra la utilidad de configuración de la impresora («Printer Setup Utility»), que se encuentra en / Aplicaciones/Utilidades.
- Haga clic en Añadir impresora, y seleccione «Impresora IP».
- Seleccione «Line Printer Daemon-LPD» en la lista Protocolo.
- Escriba el TCP/IP (o nombre DNS) de la impresora en el cuadro Dirección, y escriba el nombre de la cola en el cuadro Cola.
- Seleccione el modo de la impresora en la lista Usando impresora.
- Seleccione el modelo de la impresora en la lista Modelo.
- Haga clic en Añadir. La impresora debería estar disponible en la lista Impresora.
- Seleccione Salir del menú, y la configuración se habrá terminado.

#### **Soporte técnico**

Gracias por elegir los productos de D-Link. Si desea más información, asistencia, actualizaciones del producto o descargar el Manual del usuario, visite el sitio web de D-Link: www.dlink.eu.

### **Asistencia Técnica**

Asistencia Técnica Telefónica de D-Link: +34 902 30 45 45 0,067 €/min De Lunes a Viernes de 9:00 a 14:00 y de 15:00 a 18:00 http://www.dlink.es

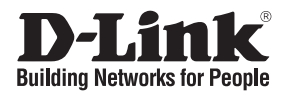

## **Manuale rapido d'installazione DPR-1020**

USB MULTIFUNCTION PRINT SERVER

### **Contenuto del pacchetto**

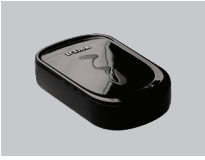

DPR-1020 USB MULTIFUNCTION PRINT SERVER

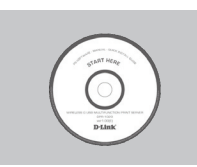

CD-ROM (D-Link Click'n Connect, manuale e software)

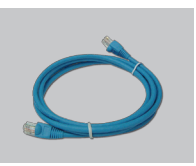

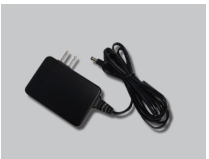

Trasformatore di corrente Trasformatore di corrente 5V CC 2.5A

### **Installazione rapida**

**Rimuovere il CD D-Link**<br>Click and Connect

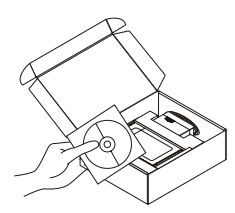

- <sup>2</sup>A. Verificare che la connessione Internet sia attiva. Per il momento NON collegare il server di stampa.
	- B. Inserire il CD D-Link Click'n Connect nel computer.

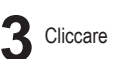

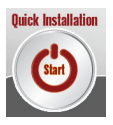

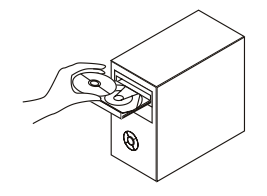

# **Risoluzione degli errori**

#### **1. Come configurare il server di stampa DPR-1020 senza CD?**

 • Per accedere alla procedura di configurazione basata sul web, inserire la seguente stringa nel browser.

dlink-XXXXXX (XXXXXX sono gli ultimi 6 caratteri dell'indirizzo MAC stampato sull'etichetta)

Per esempio, se l'indirizzo MAC è 00179A5CAACF, digitare dlink-5CAACF.

**2. Come ripristinare le impostazioni di default del server di stampa DPR-1020?**

 • Questa operazione può essere effettuata nella sezione MANUTENZIONE dell'interfaccia di gestione web, sotto Salva/Ripristina impostazioni. Cliccare sulla scheda Ripristina dispositivo.

#### **3. Quali sono le stampanti compatibili con il server di stampa D-Link?**

 • Il manuale contiene l'elenco delle stampanti compatibili. Per un elenco più aggiornato consultare il sito www.dlink.eu.

#### **4. Cosa fare se il server di stampa non funziona correttamente?**

- Controllare i LED del dispositivo. I LED power, ACT e USB dovrebbero essere accesi.
- Verificare che entrambe le estremità di tutti i cavi siano correttamente connesse.
- Spegnere il server di stampa per 20 secondi e riaccenderlo.

#### **5. Come configurare una stampante in ambiente Mac OS X?**

- Aprire il programma di configurazione della stampante disponibile sotto /Applications/Utilitys
- Cliccare su Add printer e selezionare "IP Printer"
- Selezionare "Line Printer Daemon-LPD" dall'elenco "Protocol"
- Inserire l'indirizzo TCP/IP (o il nome DNS) della stampante nel campo "Address" e il nome della coda nel campo "Queue".
- Selezionare l'utilizzo della stampante dall'elenco "print Using".
- Selezionare il modello della stampante dall'elenco "model".
- Cliccare su Add. La stampante è resa disponibile nell'elenco "printer".
- Selezionare "Quit" dal menu. La configurazione è terminata.

#### **Supporto tecnico**

Grazie per aver scelto i prodotti D-Link. Per maggiori informazioni, per ricevere supporto e aggiornamenti o per scaricare il manuale utente, visitare il sito web di D-Link all'indirizzo www.dlink.eu.

#### **Supporto tecnico**

Supporto Tecnico dal lunedì al venerdì dalle ore 9.00 alle ore 19.00 con orario continuato

#### Telefono: 199400057

#### **URL : http://www.dlink.it/support**

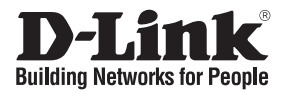

### **Beknopte installatiehandleiding DPR-1020**

USB MULTIFUNCTION PRINT SERVER

### **De inhoud van de verpakking controleren**

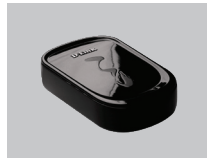

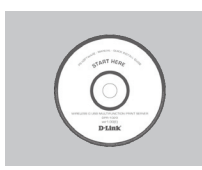

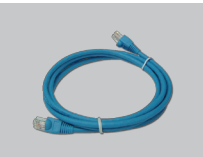

Voedingsadapter 5 V 2,5 A

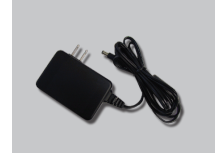

DPR-1020 USB MULTIFUNCTION PRINT SERVER

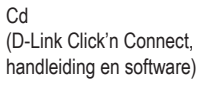

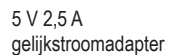

## **Snelle installatie**

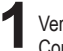

**1**Verwijder de cd D-Link Click'n

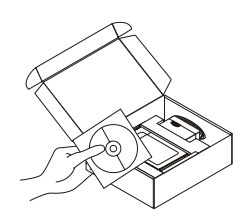

- A. Controleer of uw internetverbinding actief is. Sluit de printserver nog NIET aan.
	- B. Plaats de cd D-Link Click'n Connect in de computer.

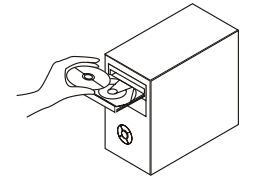

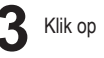

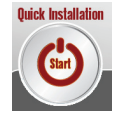

## **Problemen oplossen**

#### **1. Hoe configureer ik de DPR-1020 printserver zonder de cd?**

 • U krijgt toegang tot de webinterface van de printserver door het volgende adres in te voeren in een browser:

 dlink-XXXXXX (waarbij u XXXXXX vervangt door de laatste 6 tekens van het MAC-adres dat op het etiket staat)

 Als het MAC-adres bijvoorbeeld 00179A5CAACF is, typt u dlink-5CAACF in de adresbalk van de browser.

#### **2. Hoe herstel ik de fabrieksinstellingen van de DPR-1020 printserver?**

 • Dit is mogelijk via de webinterface van de printserver, via MAINTENANCE (ONDERHOUD) onder Save/Restore Settings (Instellingen opslaan/herstellen). Open het tabblad Restore Device (Apparaat herstellen).

#### **3. Welke printers zijn compatibel met mijn D-Link printserver?**

 • In de handleiding staat een overzicht van ondersteunde printers. Ga voor een actuele lijst met ondersteunde printers naar www.dlink.eu.

#### **4. Wat kan ik doen als mijn printserver niet goed werkt?**

- Kijk naar de lampjes op de printserver. Het aan/uit-lampje en de lampjes ACT en USB moeten branden.
- Controleer of alle kabels aan beide uiteinden goed zijn aangesloten.
- Zet de printserver 20 seconden uit en schakel het apparaat dan weer in.

#### **5. Hoe configureer ik een printer in Mac OS X?**

- Open Printerconfiguratie (in de map Hulpprogramma's in de map Programma's).
- Klik op Voeg toe en selecteer IP-printer.
- Selecteer Line Printer Daemon-LPD in de lijst Protocol.
- Typ het TCP/IP-adres (of de DNS-naam) van de printer in het vak Adres en typ de wachtrijnaam in het vak Wachtrij.
- Selecteer het merk van de printer in de lijst Druk af via.
- Selecteer het printermodel in de lijst Model.
- Klik op Voeg toe. De printer staat nu in de lijst met printers.
- Kies Stop Printerconfiguratie in het menu Printerconfiguratie.

#### **Technische ondersteuning**

D-Link stelt het zeer op prijs dat u hebt gekozen voor een van onze producten. Ga voor meer informatie, ondersteuning, productupdates of handleidingen naar de website van D-Link op het adres www.dlink.eu.

#### **Technical Support**

Tech Support for customers within the Netherlands: 0900 501 2007 / www.dlink.nl / €0.15ppm anytime. Tech Support for customers within Belgium: 070 66 06 40 / www.dlink.be / €0.175ppm peak, €0.0875ppm off peak Tech Support for customers within Luxemburg: +32 70 66 06 40 / www.dlink.be

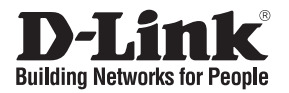

### **Skrócona instrukcja obsługi DPR-1020**

USB MULTIFUNCTION PRINT SERVER

### **Sprawdź zawartość opakowania**

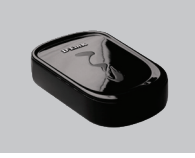

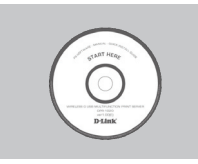

DPR-1020 USB MULTIFUNCTION PRINT SERVER

CD-ROM (D-Link Click'n Connect, podręcznik i oprogramowanie)

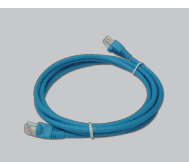

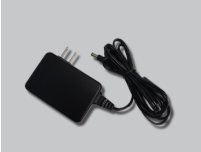

Zasilacz Zasilacz 5V DC 2.5A

## **Szybka instalacja**

**1** Wyjmij płytę D-Link

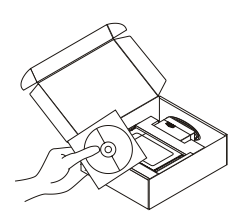

- **2**A. Upewnij się, że Twoje połączenie z internetem jest aktywne. NIE PODŁĄCZAJ serwera wydruku.
	- B. Włóż płytę D-Link Click'n Connect do napędu CD.

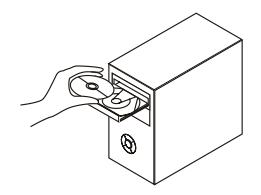

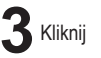

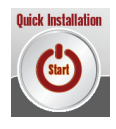

# **Rozwiązywanie problemów**

#### **1. Jak skonfigurować DPR-1020 nie mając płyty CD?**

 • Aby dostać się do interfejsu konfiguracyjnego serwera wydruku, wpisz następujący adres do paska adresu przeglądarki internetowej.

 dlink-XXXXXX (gdzie XXXXXX to 6 ostatnich znaków adresu MAC umieszczonych na nalepce na urządzeniu)

 Przykładowo, jeśli adres MAC to 00179A5CAACF, wprowadź adres dlink-5CAACF w pasek adresu przeglądarki.

#### **2. Jak przywrócić urządzenie DPR-1020 do ustawień domyślnych?**

 • Można to przeprowadzić z poziomu webowego interfejsu konfiguracyjnego w sekcji MAINTENANCE -> Save/Restore Settings. Kliknij na zakładkę Restore Device.

#### **3. Jakie drukarki są kompatybilne z serwerem wydruku D-Link?**

 • Lista kompatybilnych drukarek znajduje sie w podręczniku uzytkownika. Najnowsza lista kompatybilności znajduje się na stronie internetowej www.dlink.eu.

#### **4. Co zrobić, jeśli serwer wydruku nie działa poprawnie?**

- Sprawdź wskaźniki LED na urządzeniu. Wskaźniki Power, ACT i USB powinny się świecić.
- Upewnij się, że wszystkie kable są poprawnie podłączone z obu końców.
- Wyłącz zasilanie serwera wydruku na 20 sekund, a następnie włącz je ponownie.

#### **5. Jak skonfigurować drukarkę pod systemem Mac OS X?**

- Otwórz "Printer Setup Utility" znajdujący się w /Applications/Utilities
- Kliknij "Add printer" i wybierz "IP Printer"
- Wybierz "Line Printer Daemon-LPD" z listy "Protocol"
- Wprowadź adres (lub nazwę DNS) drukarki w pole "Address" oraz nazwę kolejki w "Queue box".
- Wybierz producenta drukarki z listy "print Using".
- Wybierz model drukarki z listy "model list"
- Kliknij "Add". Drukarka będzie dostępna w liście drukarek.
- Wybierz "Quit". Konfiguracja jest zakończona.

#### **Wsparcie techniczne**

Dziękujemy za wybranie produktów D-Link. W celu uzyskania dodatkowych informacji, wsparcia, sterowników i dokumentacji do produktu, odwiedź strony internetowe D-Link:www.dlink.eu.

#### **Pomoc techniczna**

Telefoniczna pomoc techniczna firmy D-Link: 0 801 022 021 Pomoc techniczna firmy D-Link świadczona przez Internet:

URL: http://www.dlink.pl

e-mail: serwis@dlink.pl

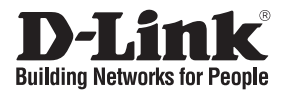

## **Návod na rychlou instalaci DPR-1020**

USB MULTIFUNCTION PRINT SERVER

### **Zkontrolujte obsah dodávky**

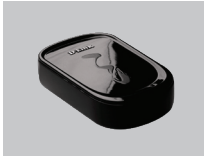

DPR-1020 USB MULTIFUNCTION PRINT SERVER

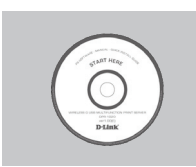

CD-ROM (D-Link Click'n Connect, návod a software)

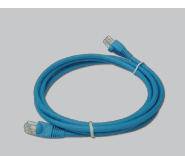

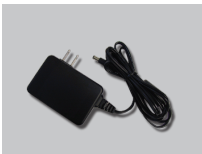

Napájecí adaptér Napájecí adaptér 5 V DC 2,5 A

### **Rychlá instalace**

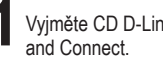

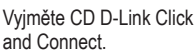

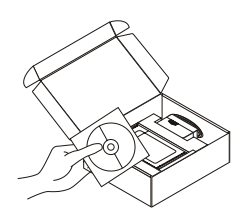

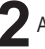

**2**A. Zkontrolujte, zda funguje vaše připojení k Internetu. Tiskový server zatím NEPŘIPOJUJTE.

B. Vložte CD D-Link Click'n Connect do vašeho počítače.

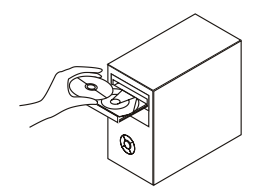

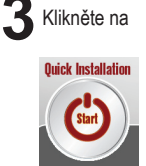

# **Řešení problémů**

#### **1. Jak mám nakonfigurovat tiskový server DPR-1020 bez CD?**

• Pro přístup k webové konfiguraci tiskového serveru zadejte do prohlížeče následující adresu.

dlink-XXXXXX (kde XXXXXX je posledních 6 znaků MAC adresy, která je uvedena na štítku)

 Je-li MAC adresa například 00179A5CAACF, měli byste do prohlížeče zadat adresu dlink-5CAACF.

#### **2. Jak mám resetovat tiskový server DPR-1020 na tovární nastavení?**

 • Lze to udělat přes webovou konfiguraci v MAINTENANCE pod Save/Restore Settings. Klikněte na záložku Restore Device.

#### **3. Jaké tiskárny jsou kompatibilní s tímto tiskovým serverem D-Link?**

 • Seznam kompatibilních tiskáren je uveden v návodu. Nejnovější seznam kompatibilních tiskáren najdete na www.dlink.eu.

#### **4. Co mám dělat, když tento tiskový server nepracuje správně?**

- Zkontrolujte indikátory napájení, ACT a USB na tiskovém serveru. Měly by svítit.
- Zkontrolujte, zda jsou oba konce všech použitých kabelů dobře připojeny.
- Odpojte na 20 sekund napájení tiskového serveru a pak je znovu připojte.

#### **5. Jak mám nastavit tiskárnu pod Mac OS X?**

- Vyvolejte "Printer Setup Utility", kterou lze najít v /Applications/Utilitys
- Klikněte na Add printer a zvolte "IP Printer"
- Ze seznamu "Protocol" vyberte "Line Printer Daemon-LPD".
- Zadejte TCP/IP (nebo DNS název) tiskárny do rámečku "Address" a název fronty do "Queue box".
- V seznamu "print Using" vyberte výrobce tiskárny.
- V seznamu modelů vyberte model tiskárny.
- Klikněte na Add. Tiskárna by měla být dostupná v seznamu tiskáren.
- V menu zvolte "Quit". Tím je nastavení hotovo.

#### **Technická podpora**

Děkujeme, že jste si vybrali produkty D-Link. Další informace, podporu, aktualizace produktu a návody získáte na webových stránkách D-Link www.dlink.eu.

### **Technická podpora**

Web: http://www.dlink.cz/suppport/ E-mail: support@dlink.cz Telefon: 225 281 553 **Telefonická podpora je v provozu:** PO- PÁ od 09.00 do 17.00 Land Line 1,78 CZK/min - Mobile 5.40 CZK/min

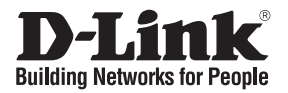

## **Gyors telepítési útmutató DPR-1020**

USB MULTIFUNCTION PRINT SERVER

### **Ellenőrizze a csomag tartalmát!**

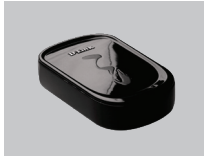

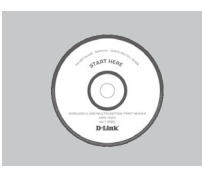

DPR-1020 USB MULTIFUNCTION PRINT SERVER

CD-ROM (D-Link Click'n Connect, Használati útmutató és szoftver)

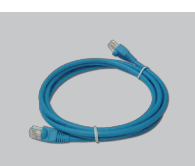

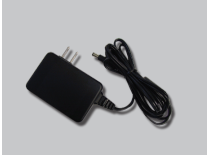

Áram adapter 5V DC 2.5A Áram adapter

### **Gyors telepítés**

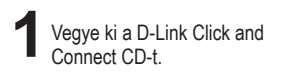

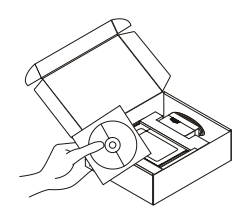

- A. Ellenőrizze, hogy csatlakozik-e az Internetre. MÉG NE csatlakoztassa a nyomtató szervert.
	- B. Helyezze be a D-Link Click'n Connect CD-t a számítógépbe.

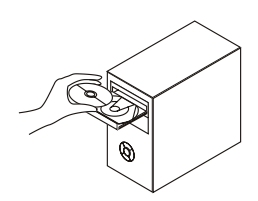

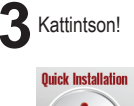

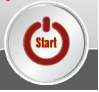

# **Hibaelhárítás**

**1. Hogyan konfiguráljam a DPR-1020 nyomtató szervert, ha nincs meg a CD lemez?**

 • A nyomtató szerver webes konfigurációs felületének eléréséhez írja be a következőt a böngésző címsorába:

dlink-XXXXXX (ahol az XXXXXX a címkén található MAC cím utolsó 6 karaktere)

Például, ha a MAC cím 00179A5CAACF, akkor a dlink-5CAACF címet írja be a böngészőbe.

- **2. Hogyan állíthatom vissza a DPR-1020 nyomtató szerver gyári beállításait?**
	- A webes konfigurációs felületen a MAINTENANCE (Karbantartás) menüben keresse meg a Save/Restore Settings (Beállítások mentése/Visszaállítása) opciót. Kattintson a Restore Device (Eszköz visszaállítása) fülre.

#### **3. Mely nyomtatók kompatibilisek a D-Link nyomtató szerverrel?**

 • A használati útmutató tartalmaz egy kompatibilitási táblázatot. A legfrissebb kompatibilitási tábla letöltéséhez látogasson el a www.dlink.eu oldalra.

#### **4. Mit tegyek, ha a nyomtató szerver nem működik megfelelően?**

- Ellenőrizze a LED-eket a nyomtató szerveren. A power, az ACT és az USB LED-eknek világítaniuk kell.
- Ellenőrizze, hogy valamennyi kábel megfelelően csatlakozik-e.
- Kapcsolja ki a nyomtató szervert 20 másodpercre, majd kapcsolja be azt újra.

#### **5. Hogyan állítsam be a nyomtatót MAC OS X alatt?**

- Nyissa meg az /Applications/Utilitys alatt található "Printer Setup Utility" programot
- Kattintson az Add printer gombra, és válassza az " IP Printer" opciót
- Válassza a "Line Printer Daemon-LPD" formátumot a "Protocol" listából
- Írja be a nyomtató TCP/IP adatait (vagy DNS nevét) az "Address" mezőbe, és adjon meg egy sorbanállási nevet a "Queue box" mezőben.
- Válassza ki a nyomtató márkáját a "print Using" listából.
- Válassza ki a nyomtató modellt a "model list" listából.
- Kattintson az Add gombra. A nyomtató elérhetővé válik a "printer List " listából.
- Kattintson a menüben a "Quit" gombra a telepítés befejezéséhez.

#### **Technikai támogatás**

Köszönjük, hogy a D-Link termékét választotta. További információkét, technikai segítségért illetve a Használati Útmutató letöltéséhez látogasson el a D-Link weboldalára: www.dlink.eu.

### **Technikai Támogatás**

Tel. : 06 1 461-3001 Fax : 06 1 461-3004 Land Line 14,99 HUG/min - Mobile 49.99,HUF/min email : support@dlink.hu URL : http://www.dlink.hu

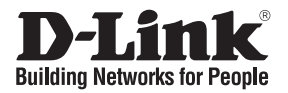

## **Hurtiginstallasjonsveiledning DPR-1020**

USB MULTIFUNCTION PRINT SERVER

### **Kontroller innholdet i pakken**

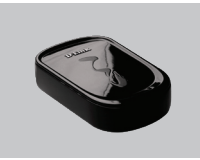

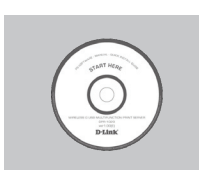

DPR-1020 USB MULTIFUNCTION PRINT SERVER

CD-ROM (D-Link Click'n Connect, håndbok og programvare)

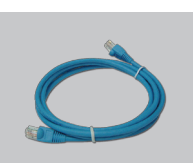

Strømadapter 5V DC 2,5 A

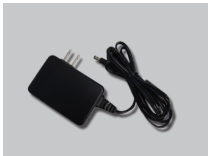

strømadapter

## **Hurtiginstallasjon**

**1**Ta ut CD-en D-Link Click'n

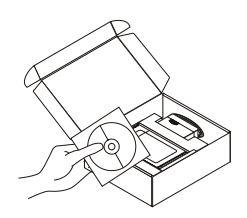

- Ta ut CD-en D-Link Click'n<br>Connect. **2**A. Pass på at internettilkoblingen din er aktiv. IKKE koble utskriftsserveren til ennå.
	- B. Sett CD-en D-Link Click'n Connect i datamaskinen.

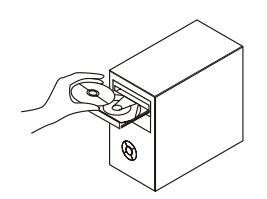

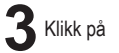

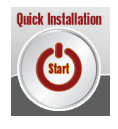

# **Problemløsing**

#### **1. Hvordan konfigurerer jeg DPR-1020 utskriftsserver uten CD-en?**

• Du får tilgang til utskriftsserverens nettkonfigurasjon ved å oppgi følgende i nettleseren.

dlink-XXXXXX (der XXXXXX er de siste 6 tegnene i MAC-adressen oppgitt på etiketten)

Hvis for eksempel MAC-adressen er 00179A5CAACF, oppgir du dlink-5CAACF i nettleseren.

#### **2. Hvordan tilbakestiller jeg DPR-1020 utskriftsserver til fabrikkinnstillingene?**

 • Dette kan du gjøre via nettkonfigurasjonen i MAINTENANCE (VEDLIKEHOLD) under Save/ Restore Settings (Lagre/gjenopprette innstillinger). Klikk på kategorien Restore Device (Gjenopprett enhet).

#### **3. Hvilke skrivere er kompatible med min D-Link utskriftsserver?**

 • En liste over kompatible skrivere finnes i håndboken. En oppdatert liste over kompatible skrivere finnes på www.dlink.eu.

#### **4. Hva kan jeg gjøre hvis ikke utskriftsserveren fungerer riktig?**

- Kontroller lampene på utskriftsserveren. Lampene strøm, ACT og USB skal lyse.
- Kontroller at alle kabler er godt koblet til i begge ender.
- Slå av utskriftsserveren i 20 sekunder, og slå den på igjen.

#### **5. Hvordan stiller jeg inn en skriver under Mac OS X?**

- Åpne programmet "Printer Setup Utility" under /Applications/Utilities (Applikasjoner/ hielpeprogrammer).
- Klikk på Add printer (Legg til skriver) og velg IP Printer (IP-skriver).
- Velg Line Printer Daemon-LPD (Linjeskriver Daemon-LPD) fra listen Protocol (Protokoll).
- Oppgi TCP/IP (eller DNS-navn) for skriveren i feltet Address (Adresse), og oppgi kønavnet i feltet Queue (Kø).
- Velg skrivermerke i listen Print using (Skriv ut via).
- Velg skrivermodell fra listen Model (Modell).
- Klikk på Add (Legg til). Nå blir skriveren tilgjengelig i listen over skrivere.
- Velg Quit (Avslutt) fra menyen. Nå er oppsettet fullført.

#### **Teknisk støtte**

Takk for at du valgte produkter fra D-Link. Hvis du vil ha mer informasjon, støtte, produktoppdateringer eller laste ned brukerhåndboken, kan du gå til D-Links nettsted på www.dlink.eu.

### **Teknisk Support**

**D-Link Teknisk telefon Support:** 820 00 755

(Hverdager 08:00-20:00)

**D-Link Teknisk Support over Internett:** http://www.dlink.no

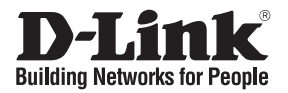

## **Kort installationsvejledning DPR-1020**

USB MULTIFUNCTION PRINT SERVER

### **Kontroller indholdet af pakken**

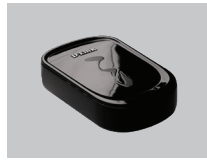

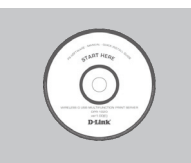

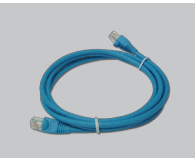

DPR-1020 USB MULTIFUNCTION PRINT SERVER

Cd-rom (D-Link Click'n Connect, håndbog og program)

Strømadapter 5V 2,5 A

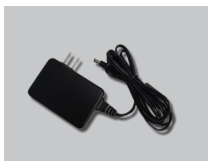

jævnstrømsadapter

### **Hurtig installation**

**1**Tag cd'en med D-Link Click

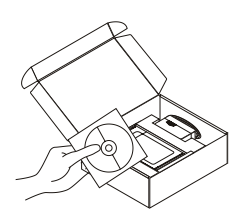

- Tag cd'en med D-Link Click<br>and Connect ud. **2**A. Kontroller, at internetforbindelsen<br>er aktiv. Tilslut IKKE printerserveren endnu.
	- B. Sæt cd'en med D-Link Click'n Connect i computeren.

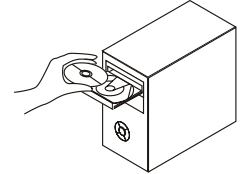

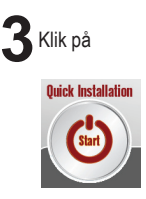

# **Fejlfinding**

#### **1. Hvordan konfigurerer jeg min DPR-1020-printerserver uden cd'en?**

• Hvis du vil have adgang til printerserverens webkonfiguration, skal du angive følgende i browseren.

 dlink-XXXXXX (hvor XXXXXX er de seks sidste tegn i den MAC-adresse, der er angivet på mærkaten)

Hvis MAC-adressen f.eks. er 00179A5CAACF, skal du angive dlink-5CAACF i browseren.

#### **2. Hvordan nulstiller jeg min DPR-1020-printerserver til standardindstillingerne?**

 • Det kan du gøre vha. webkonfigurationen i MAINTENANCE (Vedligeholdelse) under Save/Restore Settings (Gem/Gendan indstillinger). Klik på fanen Restore Device (Gendan enhed).

#### **3. Hvilke printere er kompatible med min D-Link-printerserver?**

 • Der findes en liste over kompatible printer i håndbogen. Hvis du vil se en helt opdateret liste over kompatible printer, henvises til www.dlink.eu.

#### **4. Hvad kan jeg gøre, hvis min printerserver ikke fungerer korrekt?**

- Kontroller lysdioderne på printerserveren. Lysdioderne for strøm, ACT and USB bør være tændt.
- Kontroller, at alle kabler er korrekt forbundet i begge ender
- Sluk for printerserveren i 20 sekunder, og tænd derefter for den igen.

#### **5. Hvordan konfigurerer jeg en printer under Mac OS X?**

- Åbn "Printer Setup Utility", som findes i /Applications/Utilities
- Klik på Add printer, og vælg "IP Printer"
- Vælg "Line Printer Daemon-LPD" på listen "Protocol"
- Angiv TCP/IP (eller DNS-navnet) for printeren i boksen "Address", og angiv kønavnet i "Queue box".
- Vælg printermærket på listen "print Using".
- Vælg printermodel på "model list"
- Klik på Add. Printeren føjes derefter til "printer List".
- Vælg "Quit" i menuen. Nu er konfigurationen fuldført.

#### **Teknisk support**

Tak, fordi du har valgt D-Link-produkter. Hvis du ønsker flere oplysninger, support eller produktopdateringer, eller hvis du vil hente brugervejledningen, kan du besøge D-Links websted på adressen www.dlink.eu.

### **Teknisk Support**

**D-Link teknisk support over telefonen: Tlf. 7026 9040** Åbningstider: kl. 08:00 – 20:00

**D-Link teknisk support på Internettet:** http://www.dlink.dk

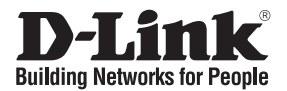

### **Pika-asennusopas DPR-1020**

### USB MULTIFUNCTION PRINT SERVER

### **Pakkauksen sisältö**

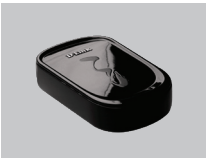

DPR-1020 USB MULTIFUNCTION PRINT SERVER

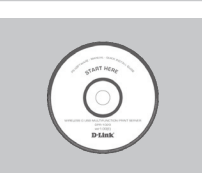

CD-ROM (D-Link Click'n Connect, käyttöopas ja ohjelmisto)

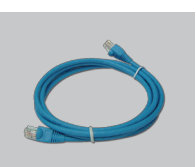

Verkkovirtamuuntaja 5 V 2,5 A

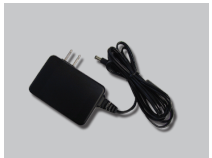

verkkovirtasovitin

### **Pika-asennus**

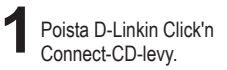

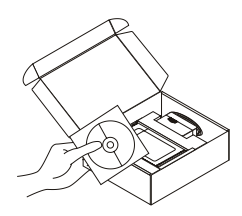

- Poista D-Linkin Click'n **2** A. Varmista, että Internet-yhteytesi<br>Connect-CD-levy. **2 kesäkytestä kulta on** toiminnassa. ÄLÄ kytke vielä tulostuspalvelinta.
	- B. Aseta D-Link Click'n Connect CDlevy tietokoneeseesi.

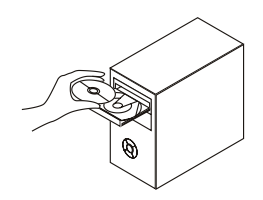

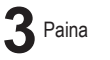

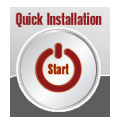

# **Vianetsintä**

#### **1. Miten teen DPR-1020-tulostuspalvelimen asetukset ilman CD-levyä?**

 • Pääset tulostuspalvelimen selainpohjaiseen käyttöliittymään syöttämällä selaimen osoiteriville seuraavan:

 dlink-XXXXXX (jossa XXXXXX vastaa laitteen tarrassa olevan MAC-osoitteen kuutta viimeistä merkkiä).

Jos esimerkiksi MAC-osoite on 00179A5CAACF, syötä selaimeen dlink-5CAACF.

#### **2. Miten palautan DPR-1020-tulostuspalvelimen tehdasasetukset?**

 • Tämä toimenpide voidaan tehdä selainpohjaisessa käyttöliittymässä kohdassa MAINTENANCE (Ylläpito), joka löytyy valinnan Save/Restore Settings (Tallenna/palauta asetukset). Paina Restore Device (Palauta oletusasetukset) -välilehteä.

#### **3. Mitkä tulostimet ovat yhteensopivia tämän D-Linkin tulostuspalvelimen kanssa?**

 • Lista yhteensopivista tulostimista löytyy käyttöoppaasta. Kaikkein ajantasaisimman listan yhteensopivista tulostimista löydät osoitteesta www.dlink.eu.

#### **4. Mitä teen, jos tulostuspalvelin ei toimi kuten sen pitäisi?**

- Tarkista tulostuspalvelimen merkkivalot. Verkkovirta-, ACT- ja USB-merkkivalojen tulisi palaa.
- Tarkista, että kaikki kaapelit on molemmista päistään kunnolla kytketty.
- Kytke tulostuspalvelimesta virta pois päältä 20 sekunniksi ja sitten uudelleen päälle.

#### **5. Miten teen tulostinasetukset Mac OS X -käyttöjärjestelmässä?**

- Avaa Kirjoittimen asetustyökalu, joka löytyy kansiosta Ohjelmat/Lisäohjelmat
- Klikkaa Lisää ja valitse "IP-tulostin"
- Valitse "Line Printer Daemon-LPD" Protokolla-listalta
- Syotä osoitekohtaan tulostimen TCP/IP-osoite (tai DNS-nimi) ja syötä jonon nimi Jono (Queue) -laatikkoon.
- Valitse tulostimen merkki listalta.
- Valitse tulostimen malli listalta.
- Klikkaa Lisää. Tulostin on sen jälkeen valittavissa tulostinlistalta.
- Klikkaa Lopeta asetukset on tehty.

#### **Tekninen tuki**

Kiitos, että valitsit D-Linkin tuotteen. Lisätietoja, tuotetukea ja -päivityksiä sekä käyttöoppaita löydät D-Linkin www-sivuilta osoitteessa www.dlink.eu.

#### **Teknistä tukea asiakkaille Suomessa:**

Arkisin klo. 9 - 21 numerosta : **06001 5557** Internetin kautta : http://www.dlink.fi

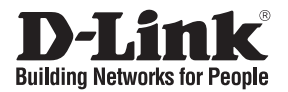

## **Snabbinstallationsguide DPR-1020**

USB MULTIFUNCTION PRINT SERVER

### **Kontrollera förpackningens innehåll**

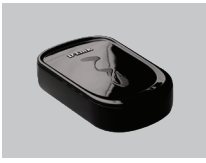

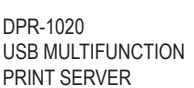

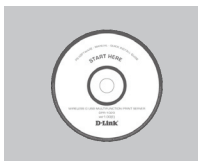

Cd-rom (D-Links Click'n Connect, manual och programvara)

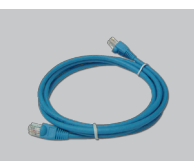

Strömadapter 5 V/2,5

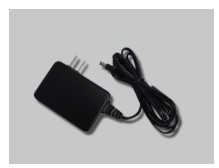

A-likströmsadapter

### **Snabbinstallation**

**1**Ta ut cd:n med D-Links Click'n Connect ur förpackningen.

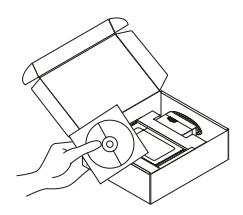

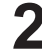

- **2**A. Kontrollera att du är uppkopplad mot Internet. Anslut INTE skrivarservern ännu.
	- B. Sätt in cd:n med D-Links Click'n Connect i datorn.

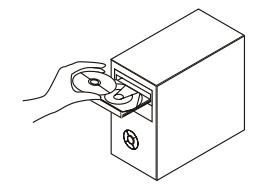

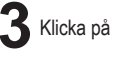

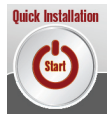

# **Felsökning**

#### **1. Hur konfigurerar jag skrivarservern DPR-1020 utan cd?**

• Du får åtkomst till skrivarserverns webbkonfiguration genom att skriva in följande i webbläsaren:

dlink-XXXXXX (varav XXXXXX är de sex sista tecknen i MAC-adressen som du hittar på etiketten).

Om MAC-adressen till exempel är 00179A5CAACF, ska du ange dlink-5CAACF i webbläsaren.

#### **2. Hur återställer jag skrivarservern DPR-1020 till fabriksinställningarna?**

 • Det kan du göra via webbkonfigurationen i MAINTENANCE (underhåll) under Save/Restore Settings (spara/återställ inställningar). Klicka på fliken Restore Device (återställ enhet).

#### **3. Vilka skrivare är kompatibla med min skrivarserver från D-Link?**

 • En lista över skrivarkompatibilitet finns med på manualen. Den mest aktuella listan över skrivarkompatibilitet hittar du på www.dlink.eu.

#### **4. Vad kan jag göra om skrivarservern inte fungerar som den ska?**

- Kontrollera lysdioderna på skrivarservern. Dioderna för nätanslutning, ACT och USB ska lysa.
- Kontrollera att samtliga kablar är ordentligt anslutna i båda ändar.
- Stäng av skrivarservern i 20 sekunder och sätt sedan på den igen.

#### **5. Hur ställer jag in en skrivare om jag har Mac OS X?**

- Öppna "Printer Setup Utility" (verktyg för skrivarinställning) som återfinns i "Applications/Utilities" (program/verktygsprogram).
- Klicka på "Add printer" (lägg till skrivare) och välj "IP Printer" (IP-skrivare).
- Välj "Line Printer Daemon-LPD" från protokollistan "Protocol".
- Ange skrivarens TCP/IP (eller DNS-namn) i adressrutan "Address" och könamnet i körutan "Queue box".
- Välj skrivarmärke från listan "print Using" (skriv ut med).
- Välj skrivarmodell från modellförteckningen "model list".
- Klicka på "Add" (lägg till) så kommer skrivaren att vara tillgänglig via skrivarlistan "printer List".
- Välj "Quit" (avsluta) från menyn. Installationen är nu klar.

#### **Teknisk support**

Tack för att du har valt D-Links produkter. För ytterligare information, support, produktuppdateringar eller nedladdning av användarmanualen är du välkommen att besöka D-Links webbplats www.dlink.eu.

### **Teknisk Support**

**D-Link Teknisk Support via telefon: 0900-100 77 00**

Vardagar 08.00-20.00

**D-Link Teknisk Support via Internet:** http://www.dlink.se

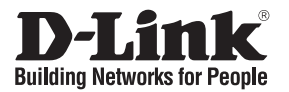

## **Guia de instalação rápida DPR-1020**

USB MULTIFUNCTION PRINT SERVER

### **Verificar o conteúdo do pacote**

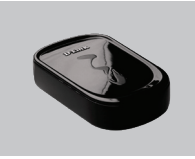

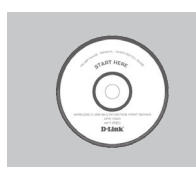

DPR-1020 USB MULTIFUNCTION PRINT SERVER

CD-ROM (Click'n Connect da D-Link, Manual e Software)

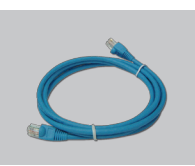

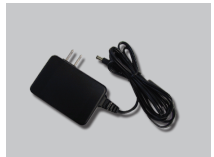

Adaptador de corrente Adaptador de corrente 5V CC 2.5A

### **Instalação rápida**

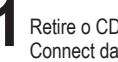

**Retire o CD Click and<br>Connect da D-Link** 

A. Certifique-se de que a sua ligação à Internet está activa. NÃO ligue o servidor de impressão ainda.

B. Introduza o CD Click'n Connect da D-Link no computador.

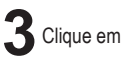

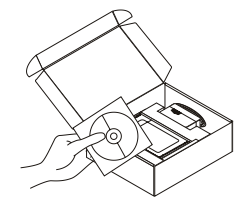

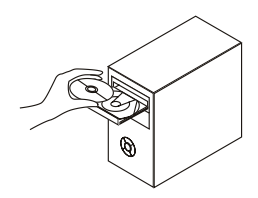

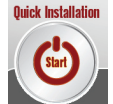

## **Resolução de problemas**

#### **1. Como posso configurar o meu servidor de impressão DPR-1020 sem o CD?**

• Para aceder à configuração web do servidor de impressão, introduza o seguinte no browser.

dlink-XXXXXX (em que XXXXXX são os 6 últimos caracteres do endereço MAC indicado na etiqueta)

Por exemplo, se o endereço MAC for 00179A5CAACF, deve introduzir dlink-5CAACF no browser.

#### **2. Como posso repor as definições de fábrica do servidor de impressão DPR-1020?**

• Isto pode ser feito através da configuração web em MAINTENANCE (MANUTENÇÃO) em Save/ Restore Settings (Guardar/Restaurar definições). Clique no separador Restore Device (Restaurar dispositivo).

#### **3. Que impressoras são compatíveis com o meu servidor de impressão da D-Link?**

- É fornecida uma lista de impressoras compatíveis no manual. Para obter a lista de impressoras compatíveis mais actualizada, consulte o endereço www.dlink.eu.
- **4. O que posso fazer se o meu servidor de impressão não estiver a funcionar correctamente?**
	- Verifique os LEDs no servidor de impressão. Os LEDs de corrente, ACT e USB devem estar acesos.
	- Verifique se todos os cabos estão firmemente ligados em ambas as extremidades
	- Desligue o servidor de impressão durante 20 segundos e, em seguida, ligue-o novamente.

#### **5. Como posso configurar uma impressora no MAC OS X?**

- Abra "Printer Setup Utility" (Utilitário de configuração da impressora) que está em /Applications/ Utilitys (/Aplicações/Utilitários)
- Clique em Add printer (Adicionar impressora) e seleccione " IP Printer" ("IP impressora")
- Seleccione "Line Printer Daemon-LPD" ("Impressora da linha Daemon-LPD") na lista "Protocol" ("Protocolo")
- Introduza o TCP/IP (ou nome DNS) da impressora na caixa "Address" ("Endereço") e introduza o nome da fila em "Queue box" ("Caixa da fila").
- Seleccione a utilização da impressora da lista "print Using" ("Utilização da impressora").
- Seleccione o modelo da impressora na "model list" ("lista do modelo")
- Se clicar Add (Adicionar) a impressora estará disponível na "printer List " ("Lista de impressoras").
- Seleccione "Quit" ("Sair") no menu e a configuração ficará agora concluída

#### **Assistência Técnica**

Obrigado por ter escolhido produtos da D-Link. Para mais informações, suporte, actualizações de produtos ou para transferir o Manual do Utilizador visite o website da D-Link em www.dlink.eu.

### **Assistência Técnica**

Assistência Técnica da D-Link na Internet: http://www.dlink.pt e-mail: soporte@dlink.es

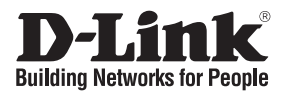

## **Σύντομο εγχειρίδιο εγκατάστασης DPR-1020**

USB MULTIFUNCTION PRINT SERVER

### **Περιεχόμενα Πακέτου**

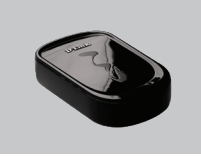

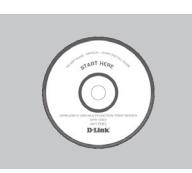

DPR-1020 USB MULTIFUNCTION PRINT SERVER

CD-ROM (D-Link Click'n Connect, εγχειρίδιο και software)

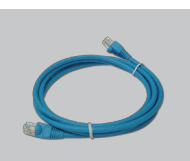

Μετασχηματιστής ρεύματος

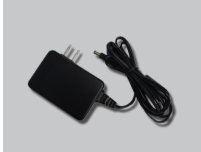

Μετασχηματιστής ρεύματος 5V CC 2.5A

### **Σύντομη εγκατάσταση**

**1**Αφαιρέστε το CD D-Link Click

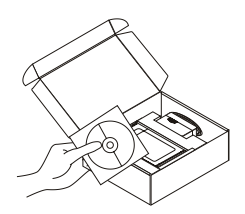

- A. Ελέγξτε αν η σύνδεση Internet είναι ενεργοποιημένη. Για την ώρα ΜΗΝ συνδέσετε το server εκτύπωσης.
	- B. Βάλτε το CD D-Link Click'n Connect στο κομπιούτερ.

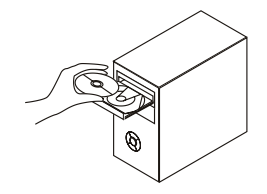

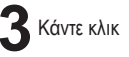

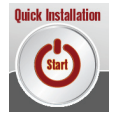

# **Διόρθωση λαθών**

#### **1. Πώς διαμορφώνεται το server εκτύπωσης DPR-1020 χωρίς CD;**

 • Για να κάνετε πρόσβαση στη διαδικασία διαμόρφωσης που βασίζεται στο web, βάλτε την ακόλουθη στοιχειοσειρά στο browser.

 dlink-XXXXXX (XXXXXX είναι οι τελευταίοι 6 χαρακτήρες της διεύθυνσης MAC που είναι εκτυπωμένη επάνω στην ετικέτα)

Για παράδειγμα, αν η διεύθυνση MAC είναι 00179A5CAACF, πληκτρολογήστε dlink-5CAACF.

#### **2. Πώς επαναφέρονται οι ρυθμίσεις του default του server εκτύπωσης DPR-1020;**

• Αυτή η πράξη μπορεί να γίνει στο τμήμα ΣΥΝΤΗΡΗΣΗ της διασύνδεσης διαχείρισης web, υπό Αποθήκευση/Επαναφορά ρυθμίσεων. Κάντε κλικ επάνω στη καρτέλα Επαναφορά συσκευής.

#### **3. Ποιοι είναι οι συμβατοί με το server εκτύπωσης D-Link εκτυπωτές;**

• Το εγχειρίδιο περιέχει τον κατάλογο των συμβατών εκτυπωτών. Για ένα πιο ενημερωμένο κατάλογο συμβουλευτείτε τον δικτυακό τόπο www.dlink.eu.

#### **4- Τι πρέπει να γίνει αν το server εκτύπωσης δεν λειτουργεί σωστά;**

- Ελέγξτε τα LED της συσκευής. Τα LED power, ACT και USB θα πρέπει να είναι αναμμένα.
- Επαληθεύστε αν αμφότερες οι άκρες όλων των καλωδίων είναι σωστά συνδεδεμένες.
- Σβήστε το server εκτύπωσης για 20 δευτερόλεπτα και ξανανάψτε.

#### **5. Πώς διαμορφώνεται ένας εκτυπωτής σε περιβάλλον Mac OS X;**

- Ανοίξτε το πρόγραμμα διαμόρφωσης του διαθέσιμου εκτυπωτή υπό /Applications/Utilitys
- Κάντε κλικ επάνω στο Add printer και επιλέξτε "IP Printer"
- Επιλέξτε "Line Printer Daemon-LPD" από τον κατάλογο "Protocol"
- Βάλτε τη διεύθυνση TCP/IP (ή το όνομα DNS) του εκτυπωτή στο πεδίο "Address" και το όνομα της σειράς στο πεδίο "Queue".
- Επιλέξτε τη χρήση του εκτυπωτή από τον κατάλογο "print Using".
- Επιλέξτε το μοντέλο του εκτυπωτή από τον κατάλογο "model".
- Κάντε κλικ επάνω στο Add. Ο εκτυπωτής είναι διαθέσιμος στον κατάλογο "printer".
- Επιλέξτε "Quit" από το μενού. Η διαμόρφωση τέλειωσε.

#### **Τεχνική υποστήριξη**

Ευχαριστούμε που διαλέξατε τα προϊόντα της D-Link. Για περισσότερες πληροφορίες, για να έχετε υποστήριξη και ενημερώσεις ή για να κατεβάσετε το εγχειρίδιο χρήστη, επισκεφτείτε το site web της D-Link στην διεύθυνση www.dlink.eu.

### **Τεχνική Υποστήριξη**

D-Link Hellas Support Center Κεφαλληνίας 64, 11251 Αθήνα, Τηλ: 210 86 11 114 (Δευτέρα- Παρασκευή 09:00-17:00) Φαξ: 210 8611114 http://www.dlink.gr/support

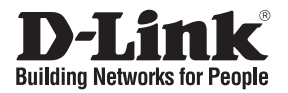

## **Vodič za brzu instalaciju DPR-1020**

USB MULTIFUNCTION PRINT SERVER

### **Provjerite sadržaj pakiranja**

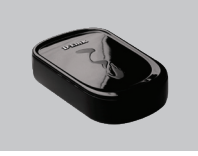

DPR-1020 USB MULTIFUNCTION PRINT SERVER

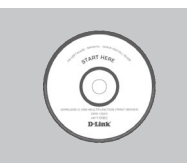

CD-ROM (D-Link Click'n Connect, upute i programi)

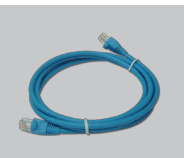

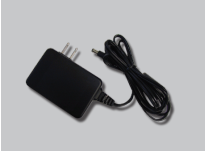

Struini adapter 5V DC 2.5A struini adapter

### **Brza instalacija**

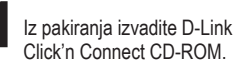

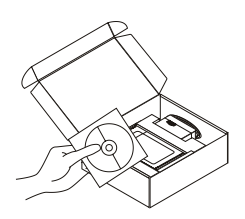

- <sup>2</sup> A. Uvjerite se da je vaša internet veza aktivna. Nemojte još priključivati ispisni poslužitelj.
	- B. Umetnite D-Link Click'n Connect CD u vaše računalo.

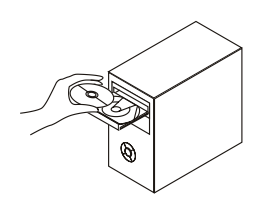

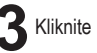

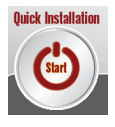

# **Uklanjanje pogrešaka**

#### **1. Kako mogu konfigurirati svoj DPR-1020 ispisni poslužitelj bez CD-a?**

• ZA pristup web upravljačkom sučelju ispisnog poslužitelja, unesite slijedeće u web pretraživač.

dlink-XXXXXX (gdje XXXXXX predstavlja zadnjih 6 znakova MAC adrese označena na naljepnici uređaja)

Npr. ako je MAC adresa 00179A5CAACF, vi unesite dlink-5CAACF.

#### **2. Kako resetirati moj DPR-1020 ispisni poslužitelj na tvorničke postavke?**

• To možete učiniti kroz web upravljačko sučelje pod MAINTENANCE pa Save/Restore Settings. Kliknite Restore Device karticu.

#### **3. Koji su pisači sukladni s mojim D-Link ispisnim poslužiteljem?**

• Popis sukladnih pisača nalazi se unutar uputa za korištenje. Za najnoviji popis sukladnih pisača pogledajte na www.dlink.eu.

#### **4. Što mogu napraviti ukoliko moj ispisni poslužitelj ne radi ispravno?**

- Provjerite LED lampice na uređaju. Lampice oznaka power, ACT i USB trebale bi svijetliti.
- Uvjerite se da su svi kablovi čvrsto priključeni na oba kraja.
- Isključite uređaj na 20 sekundi, te ga ponovo uključite.

#### **5. Kako postaviti ispisni poslužitelj pod Mac OS X?**

- Otvorite "Printer Setup Utility" pod /Applications/Utilitys
- Kliknite Add printer i odaberite " IP Printer"
- Odaberite "Line Printer Daemon-LPD" s liste "Protocol"
- Unesite TCP/IP adresu (ili DNS ime) pisača u polje "Address", te unesite naziv niza u polje "Queue box".
- Odaberite proizvođača pisača sa "print Using" liste.
- Odaberite model pisača sa "model list" liste.
- Kliknite Add . Pisač će biti dostupan na "printer List " listi.
- U izborniku odaberite "Quit" i postavljanje pisača je završeno.

#### **Tehnička podrška**

Hvala vam na odabiru D-Link proizvoda. Za dodatne informacije, podršku i upute za korištenje uređaja, molimo vas da posjetite D-Link internetsku stranicu na www.dlink.eu.

### **Tehnička podrška**

Hvala vam na odabiru D-Link proizvoda. Za dodatne informacije, podršku i upute za korištenje uređaja, molimo vas da posjetite D-Link internetsku stranicu na www.dlink.eu www.dlink.biz/hr

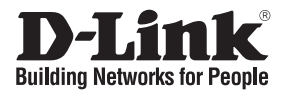

## **Kratka navodila za namestitev DPR-1020**

USB MULTIFUNCTION PRINT SERVER

### **Preverite vsebino v embalaži:**

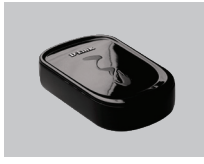

DPR-1020 USB MULTIFUNCTION PRINT SERVER

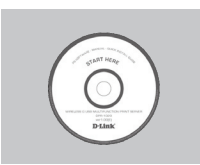

CD-ROM (D-Link Click'n Connect, Priročnik in gonilniki)

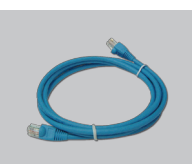

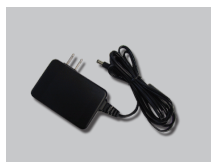

Napajalnik 5V 2.5A napajalnik

### **Hitra namestitev**

- Vzemite CD z D-Link<br>Click'n'Connect programom.
- 

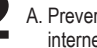

- **2** A. Preverite, da ste povezani na internet. NE PRIKLAPLJAJTE še tiskalniškega strežnika.
	- B. Vstavite D-Linkov Click'n Connect CD v vaš računalnik.

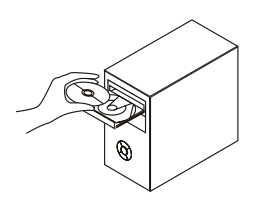

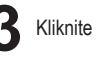

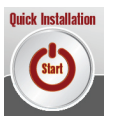

# **Odprava težav**

**1. Kako se lahko nastavi DPR-1020 tiskalniški strežnik brez uporabe CDja?**

• Za dostop do spletnega konfiguratorja DPR-1020 vnestite v vaš spletni brskalnik naslednje:

dlink-XXXXXX ( XXXXXX predstavlja zadnjih 6 znakov MAC naslova, ki je natiskan na nalepki DPR-1020)

Na primer : Če je MAC naslov 00179A5CAACF, vnesite dlink-5CAACF v brskalnik.

#### **2. Kako se lahko ponastavi DPR-1020 na tovarniške nastavitve?**

- To se lahko stori v spletnem konfiguratorju v zavihku MAINTENANCE (vzdrževanje) pod nastavitvami Save/Restore Settings. Kliknite zavihek Restore Device.
- **3. Kateri tiskalniki so združljivi z mojim D-Link tiskalniškim strežnikom?**
	- Seznam združljivih tiskalnikov se nahaja v priročniku. Za najnovejšo različico seznama pa poglejte na www.dlink.eu.

#### **4. Kaj je treba storiti, če tiskalniški strežnik ne deluje pravilno?**

- Preverite LED indikatorje na tiskalniškemu strežniku. Power, ACT in USB morajo svetiti.
- Preverite, da so vsi kabli trdno in pravilno priklopljeni v vseh priključkih.
- Ugasnite tiskalniški strežnik za približno 20 sekund, nato ga ponovno vklopite.

#### **5. Kako se lahko nastavi tiskalnik pod Mac OS X operacijskim sistemom?**

- Odprite "Printer Setup Utility", ki se nahaja v /Applications/Utilitys
- Kliknite "Add printer" in izberite "IP Printer"
- Izberite "Line Printer Daemon-LPD" iz seznama "Protocol"
- Vnesite TCP/IP (ali DNS ime) tiskalnika v polje "Address" in vnesite ime tiskalne vrste v polje "Queue"
- Izberite znamko tiskalnika iz seznama "print Using"
- Izberite model tiskalnika iz seznama "model list"
- Kliknite "Add". Tiskalnik bo dosegljiv preko seznama "printer List "
- Izberite "Quit" iz menuja in namestitev je zaključena

#### **Tehnična podpora**

Zahvaljujemo se vam, ker ste izbrali D-Link proizvod. Za vse nadaljnje informacije, podporo ter navodila za uporabo prosimo obiščite D-Link – ovo spletno stran www.dlink.eu.

### **Tehnična podpora**

Zahvaljujemo se vam, ker ste izbrali D-Link proizvod. Za vse nadaljnje informacije, podporo ter navodila za uporabo prosimo obiščite D-Link – ovo spletno stran www.dlink.eu www.dlink.biz/sl

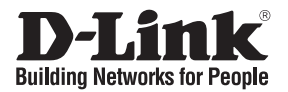

## **Ghid de instalare rapidă DPR-1020**

USB MULTIFUNCTION PRINT SERVER

### **Verificaţi conţinutul pachetului**

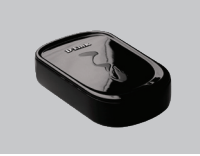

DPR-1020 USB MULTIFUNCTION PRINT SERVER

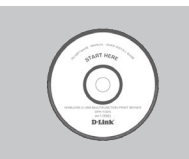

CD-ROM (D-Link Click'n Connect, Manual şi Software)

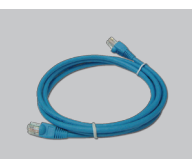

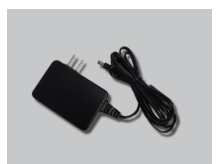

Alimentator Alimentator 5V DC 2.5A

### **Instalare rapidă**

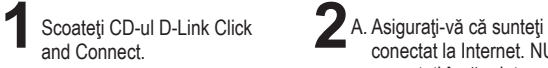

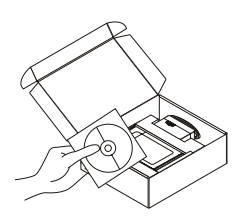

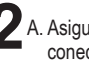

- conectat la Internet. NU conectați încă print server-ul. B. Introduceţi CD-ul D-Link
- Click'n Connect în calculator.

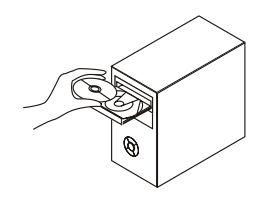

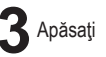

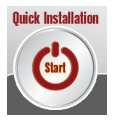

# **Troubleshooting**

#### **1. Cum îmi configurez DPR-1020 fără CD?**

• Pentru a accesa pagina WEB a print serverului, vă rugăm tastaţi următoarele în browser-ul dumneavostră:

dlink-XXXXXX (unde XXXXXX sunt ultimele 6 caractere ale adresei MAC scrise pe spatele echipamentului)

De exemplu, dacă adresa MAC este 00179A5CAACF, va trebui să tastați în browser dlink-5CAACF.

#### **2. Cum resetez la valori iniţiale DPR-1020?**

• Se poate realiza acest lucru din interfata WEB în meniul MAINTENANCE din Save/Restore Settings. Apăsați tab-ul Restore Device.

#### **3. Ce imprimante sunt compatibile cu print serverul D-Link?**

• O listă de compatibilități este oferită în manual. Pentru cele mai recente liste de compatibilități vă rugăm accesaţi www.dlink.eu.

#### **4. Ce pot face dacă print serverul nu funcţionează corect?**

- Verificaţi LED-urile print server-ului. Cel de power, ACT şi USB ar trebui să fie aprinse.
- Verificati ca toate cablurile să fie ferm conectate la ambele capete
- Scoateti pentru 20 de secunde de sub alimentare print server-ul și apoi porniti-l din nou.

#### **5. Cum configurez o imprimantă în Mac OS X?**

- Deschideţi "Printer Setup Utility" ce se găseşte în /Applications/Utilitys
- Apăsați Add printer și selectați " IP Printer"
- Selectati "Line Printer Daemon-LPD" din lista "Protocol"
- Introduceţi TCP/IP (sau nume DNS) al imprimantei în casuţa "Address" şi introduceţi numele queue în "Queue box".
- Selectaţi concepera unei imprimante din lista "print Using".
- Selectati modelul imprimantei din "model list"
- Apăsați Add pentru ca imprimanta să fie disponibilă în "printer List ".
- Selectaţi "Quit" din meniu pentru a încheia configurarea.

#### **Suport tehnic**

Vă multumim pentru alegerea produselor D-Link. Pentru mai multe informații, suport și manuale ale produselor vă rugăm să vizitaţi site-ul D-Link www.dlink.eu.

### **Suport tehnica**

Vă mulţumim pentru alegerea produselor D-Link. Pentru mai multe informaţii, suport şi manuale ale produselor vă rugăm să vizitaţi site-ul D-Link www.dlink.eu www.dlink.ro

### **Notes**

### **Notes**

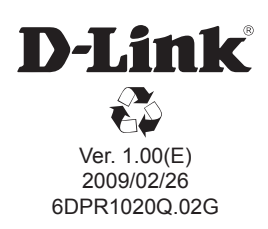